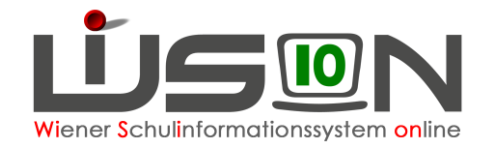

# **Nicht schulpflichtige Externist/innen**

In dieser Handreichung wird beschrieben, wie die Schulleitung für nicht schulpflichtige Externisten ein Datenblatt und Prüfungsprotokolle anlegt und befüllt, wie Zeugnisse gefertigt und die abgehaltenen Prüfungen dem Personal verrechnet werden.

## **Zielgruppe:**

Schulleiter/innen, Schulleiter/innen – Stellvertreter/innen

## **Begriffsklärungen:**

In WiSion® werden folgende Personen als EPKa (**E**xternisten**P**rüfungs**Ka**ndidat/innen) bezeichnet:

- **Nicht schulpflichtige EPKa** sind Personen, die einen Abschluss der 8. oder 9. Schulstufe nachholen möchten.
	- o Auf der 8. Schulstufe gibt es zwei Varianten der Prüfungsgestaltung:
		- Pflichtschulabschluss-Prüfung (EPA): Hier werden Prüfungen in fächerübergreifenden Bereichen abgelegt  $\rightarrow$  eigene Stundentafel
		- Mittelschulabschluss: Hier werden Prüfungen in den für die 8. Schulstufe gesetzlich vorgegebenen Pflichtgegenständen abgelegt  $\rightarrow$  eigene Stundentafel
	- o Auf der 9. Schulstufe werden die Prüfungen nach einer zentral eingepflegten PTS- oder BVJ-Stundentafel abgelegt.

An **Externistenprüfungsstandorten** steht in WiSion® der Menüpunkt EPKa erst dann zur Verfügung, wenn das entsprechende Rechtepaket auf der RK "Rechte & Aufgaben" durch die Schulleitung zugeteilt wurde.

Für nicht schulpflichtige EPKa steht dafür das Rechtepaket "*EPKa nspfl. – Externistenprüfung nicht spfl.*" zur Verfügung:

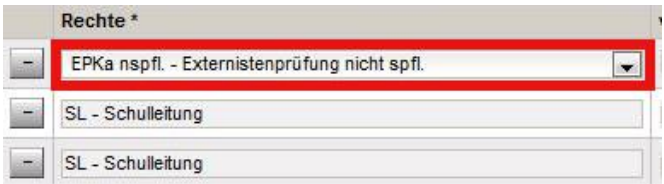

## **Menüpunkt: Nicht schulpflichtige Externist/innen**

Menüpunkt EPKa Untermenüpunkt Nicht schulpflichtige EPKa

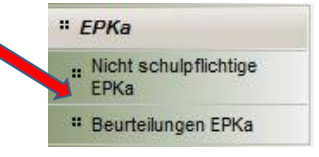

#### **A) Datenblatt anlegen**

- Schaltfläche **EPKa anlegen**.
- Registerkarte *Grunddaten* Pflichtfelder befüllen (Tipp: auch die Handynummer ist sinnvoll)

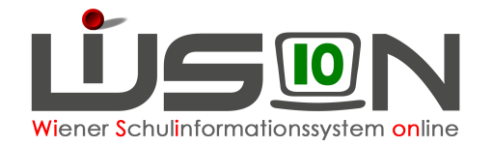

#### **Nicht schulpflichtige EPKa**

a contract

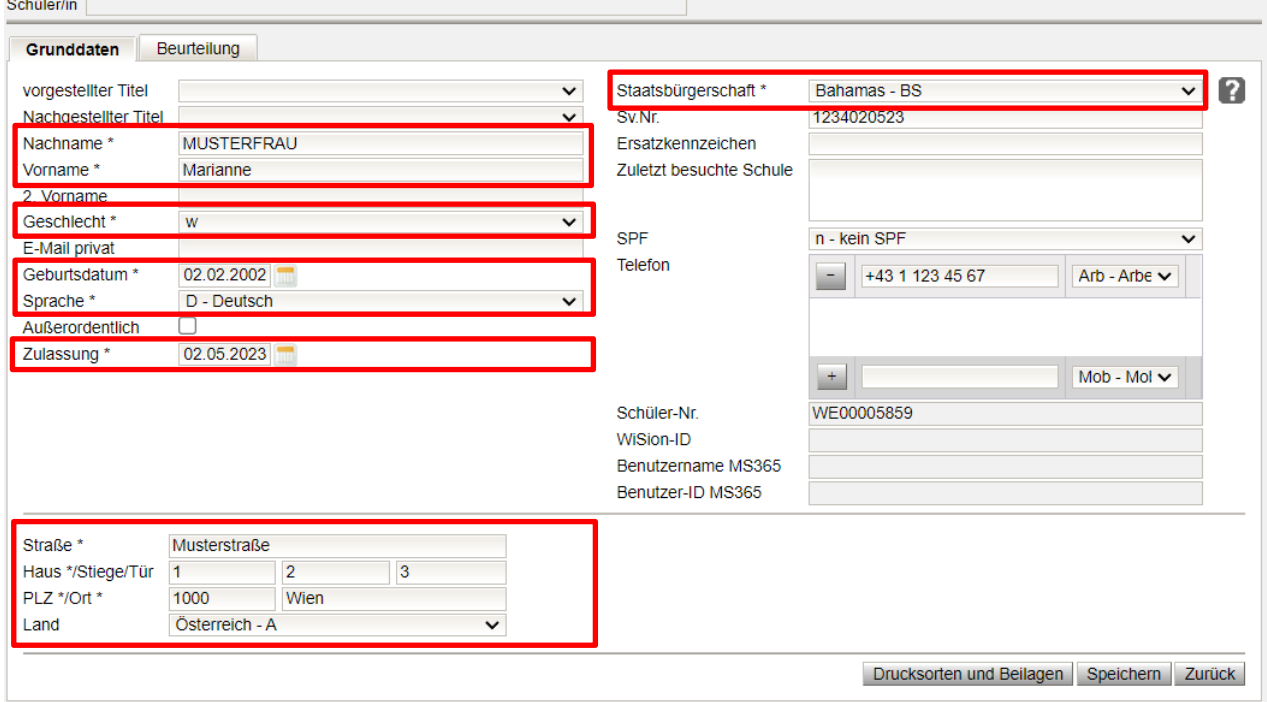

• Registerkarte **Beurteilung >** Pflichtfelder befüllen

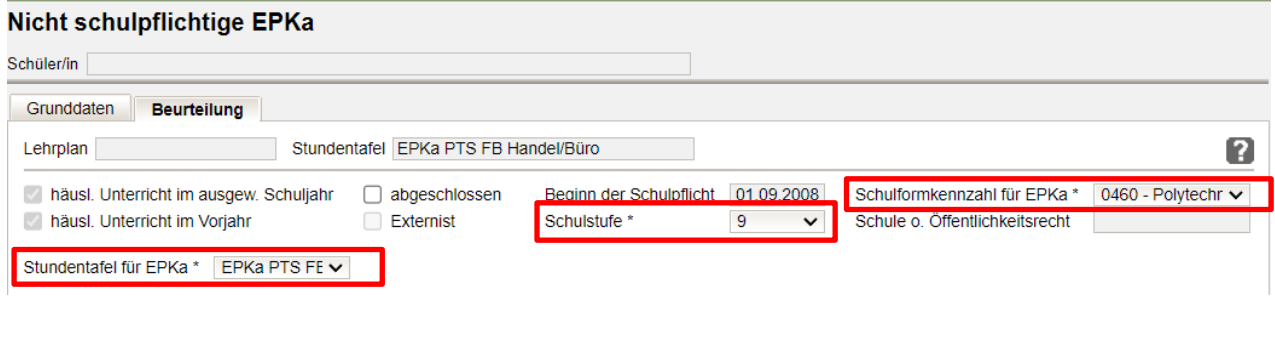

• Speichern

### **B) Prüfungsprotokoll anlegen**

Auf der Registerkarte *Beurteilung* auf die Schaltfläche **Neue Prüfung** klicken Prüfungsprotokoll öffnet sich.

Tritt der/die Kandidat/in nur in einzelnen Gegenständen an, können die anderen Gegenstände mit Klick auf  $\Box$  entfernt werden.  $\rightarrow$  Teilprüfungszeugnis.

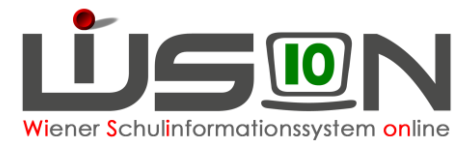

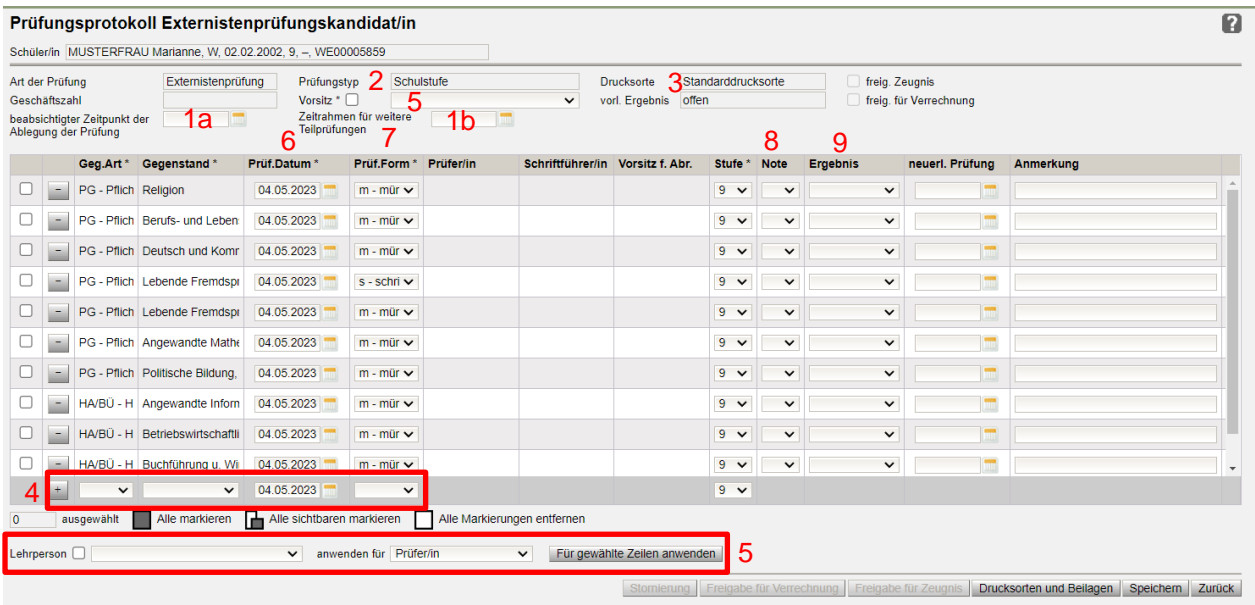

- 1. Eintragung der Prüfungszeiträume:
	- a. Wunschdatum des Kandidaten / der Kandidatin zur Ablegung der ersten Prüfung eintragen.
	- b. Letzter möglicher festgelegter Tag der Ablegung der Prüfungen laut Vereinbarung mit dem Kandidaten / der Kandidatin.
- 2. Der Prüfungstyp ergibt sich aus der gewählten Stundentafel.
- 3. Die Drucksorte ergibt sich aus der Stundentafel und der Anzahl der abgelegten Prüfungen.
- 4. Gegebenenfalls zusätzliche Pflichtgegenstände ergänzen.
	- Zusätzlich benötigte Prüfungen können in der Zeile unter den bereits aufgelisteten Prüfungen erfasst, mit der Schaltfläche **+** hinzugefügt und gespeichert werden.
	- Mit Klick auf die Schaltfläche **-** können Prüfungen entfernt werden.

Bei Prüfungen über die 8. oder 9. Schulstufe ist das: Religion.

Bei Prüfungen über einzelne Gegenstände können auch weitere Zeilen entfernt werden.

- 5. Im oberen Bereich den Vorsitz erfassen:
	- Wird kein Hakerl gesetzt, kann eine Lehrperson des Schulstandorts ausgewählt werden.
	- Wird ein Hakerl gesetzt, kann eine schulfremde Lehrperson eingetragen werden, allerdings ist keine Abrechnung für diese Person möglich.

Im mittleren Bereich in der Gegenstandszeile anhaken, für welche Gegenstände Lehrpersonen als Vorsitzende/r, Prüfer/in und Schriftführer/in erfasst werden sollen  $\rightarrow$  eine Mehrfachbearbeitung durch Anhaken der gewünschten Zeilen ist möglich.

**Tipp:** Mit "Alle markieren" kann z.B. für alle Prüfungen die/derselbe Vorsitzende eingetragen werden.

Im **unteren** Bereich eine Lehrperson auswählen:

- ohne Hakerl: Lehrperson des Standorts, mit Hakerl: schulfremde Lehrperson.
- die Funktion dieser Person in "anwenden für" entsprechend erfassen und mit der Schaltfläche **Für gewählte Zeilen anwenden** eintragen.

**Wichtig**:Ein/e Prüfer/in darf keine weitere Funktion übernehmen. Vorsitzende/r und Schriftführer/in darf dieselbe Person sein.

- 6. Nach jeder abgehaltenen Prüfung das Prüfungsdatum kontrollieren/erfassen.
- 7. Prüfungsform kontrollieren und gegebenenfalls ändern.

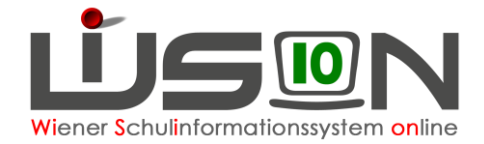

#### 8. Noten erfassen

**Hinweis 1:** Die Note "absolviert" ist nur mit der Prüfungsform PP zulässig.

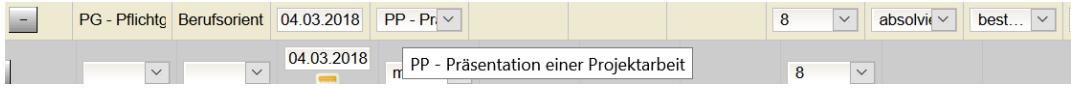

**Hinweis 2:** NMS/MS und SO:

- Bei Prüfungen, die bis zum SJ 2019/20 angelegt wurden, ist auf der 7. und 8. Schulstufe unbedingt auf die NMS-Notenskala zu achten!
- Bei Prüfungen, die ab dem SJ 2020/21 angelegt wurden, ist ab der 6. Schulstufe unbedingt auf die differenzierte Beurteilung in Leistungsniveaus ("Standard" und "Standard-AHS") in den Pflichtgegenständen Mathematik, Deutsch und Lebende Fremdsprache zu achten!
- 9. Ergebnisse erfassen:
	- bestanden bzw. nicht bestanden
		- o bestanden: wenn das Gesamtergebnis einer Prüfung positiv ist. Bsp.: Deutsch schriftlich: 5, Deutsch mündlich:  $4 \rightarrow$  Gesamtnotenentscheidung: 4, dann muss bei beiden Prüfungsergebnissen "bestanden" eingetragen werden.
		- o nicht bestanden: bei negativen Prüfungsergebnissen
	- nicht angetreten bei dreimaligem "nicht angetreten" erscheint die Warnung, dass der Prüfungstyp auf "Gegenstand" geändert wird  $\rightarrow$  ein Zeugnis über einzelne Gegenstände kann ausgestellt werden.
	- Wird Anerkennung, Entfall oder Befreiung gewählt, müssen über das Feld noch weitere Daten erfasst werden – diese sind nicht abrechnungsrelevant.

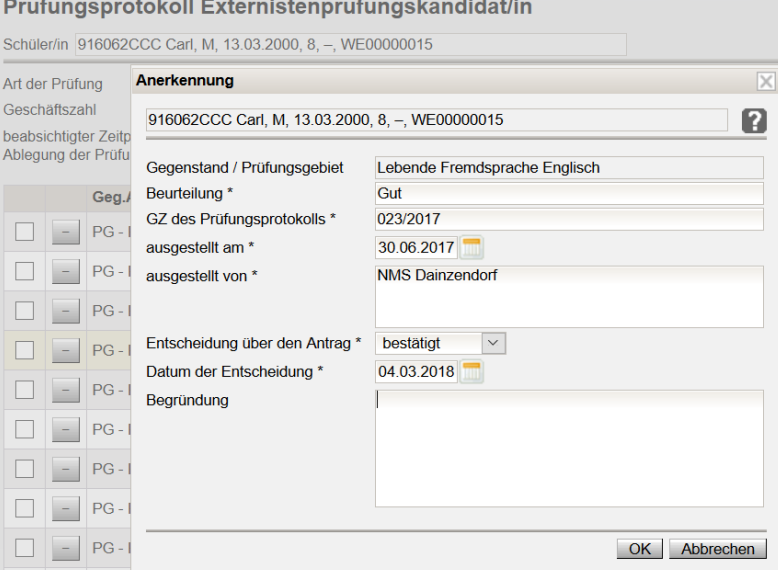

- Befreiung (nur MS und PTS): Anrechnung aufgrund vorgelegter Zeugnisse bzw. Sonderbestimmungen bei körperlicher Behinderung
- Anerkennung (nur Pflichtschulabschluss-Prüfung): Teilprüfungszeugnis eines anerkannten Lehrganges gemäß Pflichtschulabschluss-Prüfungs-Gesetz wird vorgelegt (z.B. Berufsorientierung an VHS)
- Entfall (nur Pflichtschulabschluss-Prüfung): Prüfung kann aufgrund der Vorlage von Zeugnissen entfallen

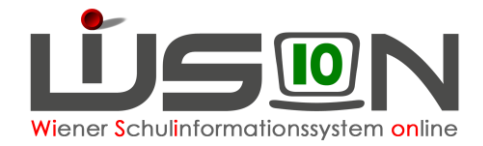

### **C) Korrektur**

Um ein fehlerhaftes Protokoll zu löschen:

- Freigabe durch Betätigung der Schaltfläche **Stornierung.**
- Schaltfläche **Zurück.**
- Auf der Registerkarte *Beurteilung* die angelegte Externistenprüfung anhaken
- Schaltfläche **Prüfung löschen** klicken

Danach ist alles Angelegte, einschließlich der Prüfungszuordnung des Kandidaten / der Kandidatin zur Schule storniert.

#### **D) Zeugnisfertigung**

Nach Ablegung aller Prüfungen und Erfassen aller notwendigen Daten, Schaltfläche **Freigabe für Zeugnis** klicken.

In den Untermenüpunkt Beurteilungen EPKa wechseln.

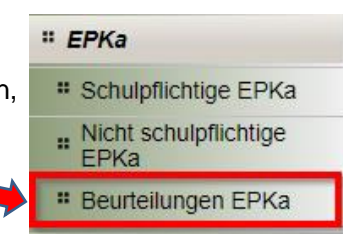

- Die gewünschte Person nach dem Namen filtern, anhaken und auf die Schaltfläche **Neu** klicken. Die Noten kontrollieren und fehlende Noten ergänzen, da das Programm je nach Schulart in den Gegenständen Deutsch, Englisch und Mathematik keine Durchschnittsnote von schriftlicher und mündlicher Prüfung errechnen kann.
- Nach Überprüfung aller verbalen Einträge **speichern** und **zurück**.
- Schaltfläche **Beurteilung einsehen**, Klauseln und Lehrplanhinweise müssen selbst ergänzt werden. Zumindest die Klauseln für bestanden, nicht bestanden, guter Erfolg und ausgezeichneter

Erfolg müssen erfasst werden, da diese Klauseln BILDOK-relevant sind.

- Kollationierung und Druck erfolgen wie gewohnt.
- Das Originalzeugnis kann bis zu 42 Tage nach der 2. Kollationierung ausgedruckt werden. Danach steht auf dem Ausdruck "Duplikat".

#### **Mittschule (MS):**

Mit dem Schuliahr 2020/21 stehen für neue EPKa die Stundentafel "EPKa MS erwachsenengerechter Pflichtschulabschluss" zur Verfügung und die Noten werden auch beim **erwachsenengerechten** Pflichtschulabschluss (8. Schulstufe) in gewohnter Weise erfasst. Zuvor sind jedoch auf der Registerkarte *Beurteilung* die Leistungsniveaus zwischen "Standard" und "Standard-AHS" zu erfassen.

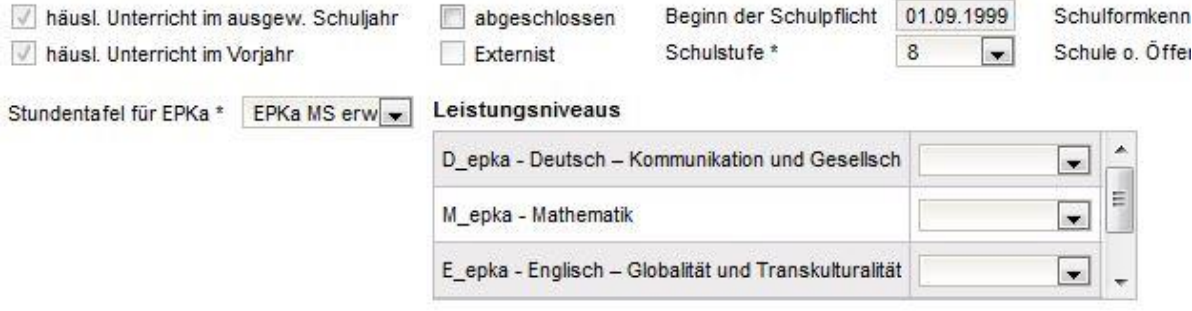

**Wichtig:** Bei der Pflichtschulabschluss-Prüfung ist nach jeder Teilprüfung ein Teilprüfungszeugnis auszustellen!

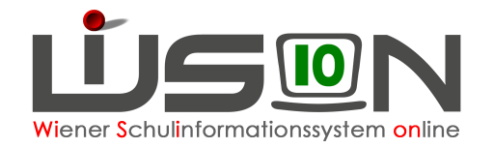

### **E) Prüfungsabrechnung**

Alle Prüfungen zeitgleich abzurechnen, funktioniert nur nach dem Klick auf die Schaltfläche **.Freigabe für Zeugnis.** und mit Klick auf die Schaltfläche **Freigabe für Verrechnung** .

Einzelne Prüfungen abrechnen: Hakerl vorne in der/die entsprechenden Zeile/n, Klick auf die Schaltfläche **Freigabe für Verrechnung.**

**Hinweis:** Einzelverrechnungen sind z. B. erforderlich, wenn

- nicht alle Prüfungen im selben AZR abgehalten werden
- ein Teilprüfungszeugnis ausgestellt wurde
- der/die Externist/in nicht angetreten ist

Ob die Prüfungsergebnisse für das Zeugnis freigegeben wurden und die Prüfungen verrechnet wurden, sieht man im Prüfungsprotokoll rechts oben und daran, dass die ersten beiden Spalten vor der Auflistung der Prüfungen nicht mehr vorhanden sind:

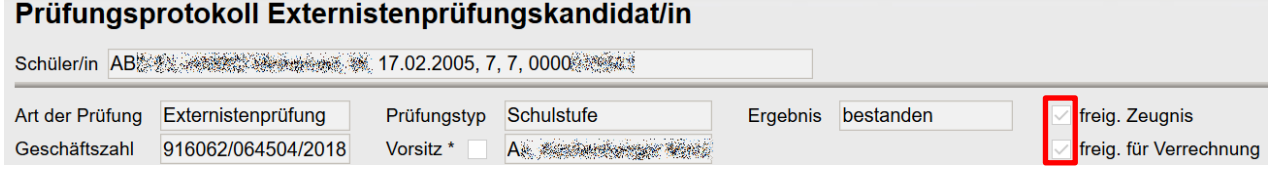

Anschließend im Menüpunkt Personal nach einer abzurechnenden Person filtern und auf der Registerkarte *Abrechnung* die Schaltfläche **.Abrechnung EPKa Prüfungen.** klicken.

Den AZR wählen und die verrechneten Prüfungen auf Richtigkeit überprüfen.